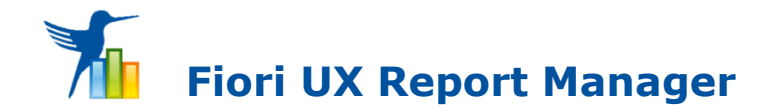

# *Alle ERP- und BW-Berichte sowie DB-Tabellen/-Views auf mobilen Endgeräten.*

*Durch Transformation von SAP-Standard- und kundenindividuellen Berichten, bzw. durch Bestimmung beliebiger Dateninhalte.*

Im SAP haben Sie bisher einen Bericht – beispielsweise eine Bilanz/GuV, TA: F.01 – aufgerufen und nach gewünschten Kriterien gegliedert und ggf. gefiltert:

Mit dem Report Manager steht Ihnen jeder SAP-Report aus z.B. ERP oder BW, wie z.B. die Bilanz/GuV, TA: F.01 – auch auf mobilen Geräten zur Verfügung. Sie können am Endgerät sichtbare Spalten definieren und Eigenschaften ausprägen, sowie anschließend beliebig sortieren, filtern, gruppieren, grafisch aufbereiten und die aktuellen Werte inkl. des Layouts in Varianten speichern. Ergebnisse anderen Usern (z.B. Vorgesetzten) in deren Dashboards oder Launchpads mit individuellen Kennzahlen und in Form von Micro-Charts (KPIs) zur Verfügung zu stellen, u.v.m.

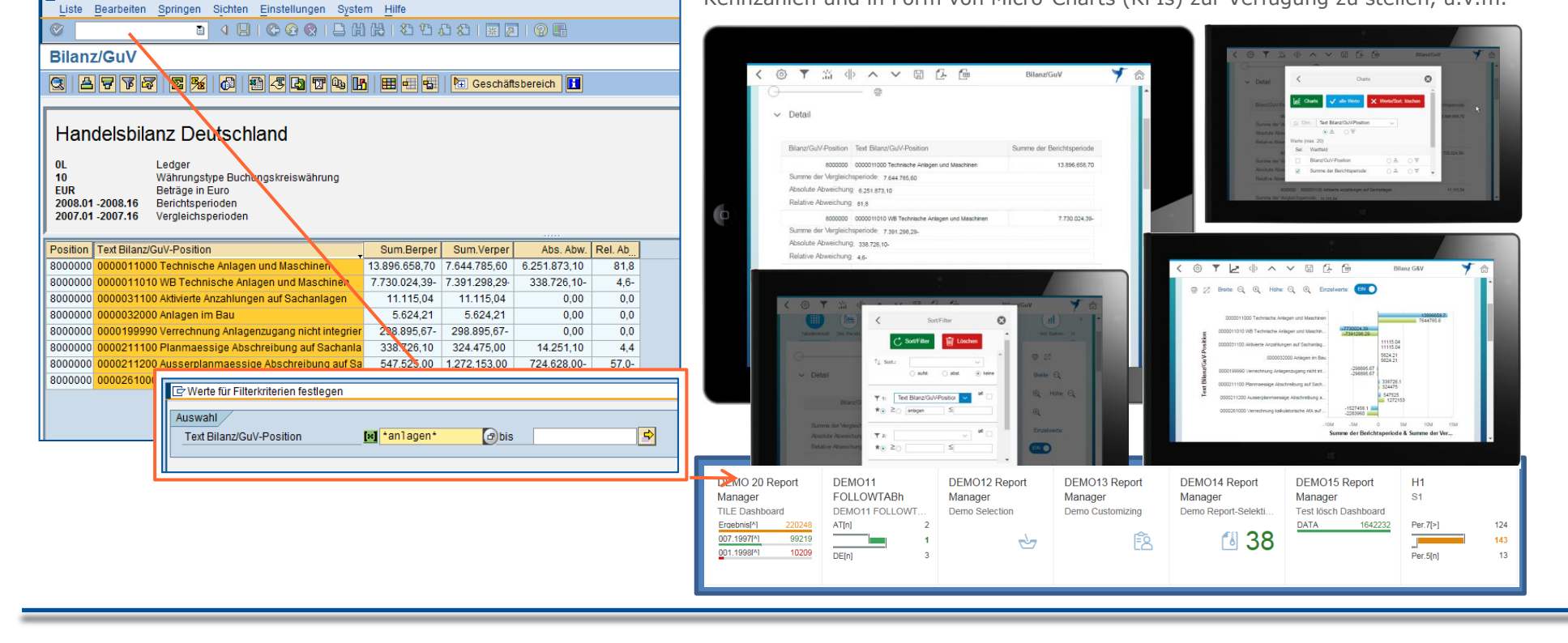

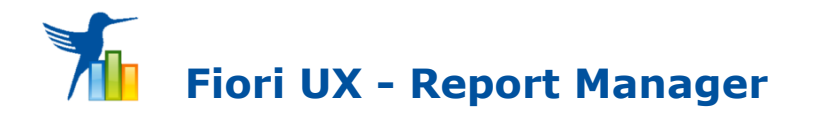

# *So funktioniert's:*

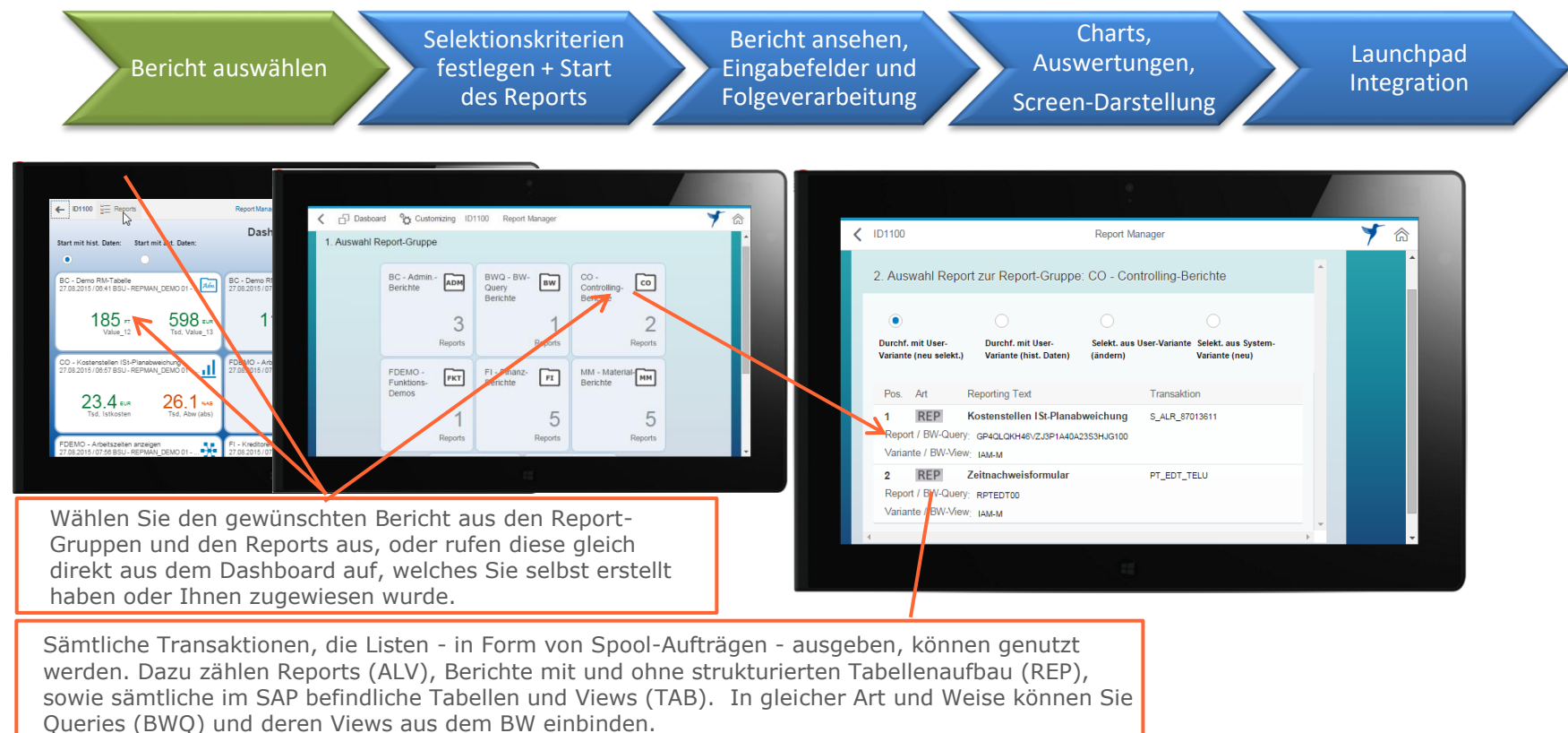

Die Grund-Konfiguration des Report Manager erfolgt im SAP System. Ein Key-User erstellt je nach betrieblichen, fachlichen oder personellen Anforderungen jene Report-Gruppen, die später am mobilen Endgerät den Usern zur Auswahl zur Verfügung stehen. Die Bezeichnungen, die Bildsymbole und die Definition der Report-Gruppen ist frei wählbar. Das Einrichten der Berichte erfolgt im Report Manager unter dem Punkt Customizing, Details dazu später.

In der Auslieferung zum Report Manager sind einige Report-Gruppen bereits enthalten, können jedoch beliebig erweitert bzw. angepasst werden.

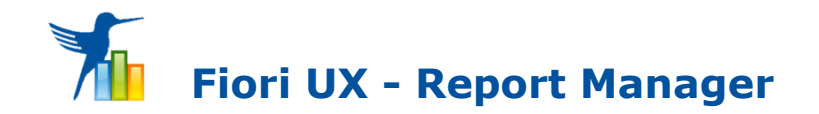

Selektionskriterien festlegen + Start des Reports

Bericht ansehen, Eingabefelder und Folgeverarbeitung

Charts, Auswertungen, Screen-**Darstellung** 

Launchpad Integration

Ein KEY-User kann im SAP eine **Report-Variante zu einem bestehenden Report** auswählen und die Selektion der Eingabefelder für die jeweiligen User gezielt festlegen. Er reduziert ev. die Parameter und Selektionsoptionen durch Ausblenden auf ein Mindestmaß, so dass die Anzahl der Selektionsfelder am mobilen Endgerät den Anforderungen entsprechen. Die anschließend am mobilen Endgerät vorgeschlagenen Parameter und Selektionskriterien sind – falls berechtigt – vom User änderbar, erweiterbar bzw. löschbar. Es steht auch zu jedem Selektionskriterium, zu welchem eine Suchhilfeanbindung vorhanden ist, eine integrierte Werte-Suchhilfe zur einfacheren Datenselektion zur Verfügung. Mit dem Report Manager kann man Vorschlagswerte aus gespeicherten Varianten

übernehmen, gegebenenfalls anpassen und bei Bedarf als Voreinstellung lokal speichern.

#### **Zusätzlicher Vorteil:**

Benutzer-Varianten ermöglichen im Bereich der Selektionsauswahl, dass der User den Umfang der List-Ausgaben je nach Art des Endgeräts (Smartphones, Tablets etc.) individuell festlegen kann.

Mit der Funktionstaste "Vorschlagswerte sichern" kann man Vorschlagswerte am Endgerät lokal zwischenspeichern, ohne sie direkt als User-Variante abspeichern zu müssen. Die Funktionstaste "Vorschlagswerte löschen" löscht die zwischengespeicherten Vorschlagswerte aus dem lokalen Speicher.

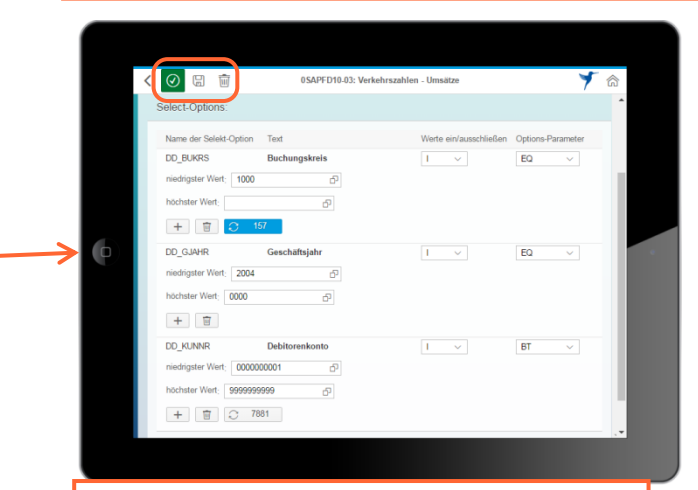

Nach dem Betätigen des Buttons "Start **Online-Report"** werden die selektierten Berichts-Daten im Hintergrund je nach Berichts-Art verarbeitet und am Endgerät des Benutzers ausgegeben.

Bericht auswählen

Selektionskriterien festlegen + Start des Reports

Bericht ansehen, Eingabefelder und Folgeverarbeitung

Charts, Auswertungen, Screen-Darstellung

Launchpad Integration

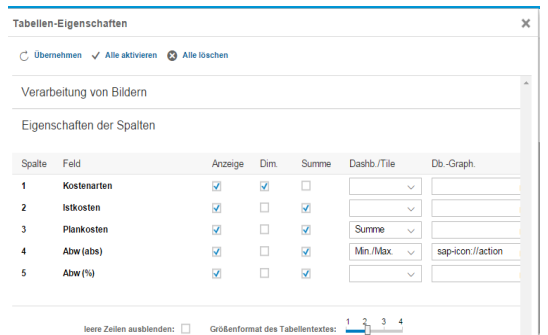

Die Anzeige der Spalten, Filterungen und Sortierung kann - wenn berechtigt nachträglich vom Anwender selbst definiert und in User-Varianten gespeichert werden. Besonderheiten:

- Spalten kann man dynamisch zu Dateninhalten anpassen und auch das responsive Verhalten für die jeweiligen Endgeräte über einen Schieberegler - Tab.-Breite - festlegen.
- Summen werden je nach Sortierung/Filterung automatisch berechnet.
- Die angezeigten Dateninhalte bilden im Anschluss die Basis für die grafischen Auswertungen bzw. zur Weiterleitung an andere berechtigte User.

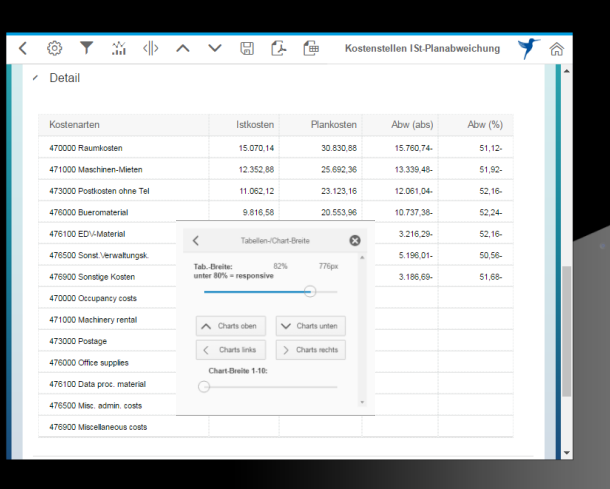

#### Dynamische Bereiche:

Berechtigte Benutzer können bei Bedarf die gewünschte Darstellungsform der Bereiche für Tabellen und Charts selbst bestimmen. Dazu gibt es einen 6 stufigen Regler für die dynamisch konfigurierbaren Bereiche. Reicht der Platz horizontal nicht aus, können Charts oberhalb oder unterhalb der Datentabellen angezeigt werden, bzw. die Datentabelle ganz ausgeblendet werden.

Der Report Manager erkennt, wenn eine Liste keine festen Spalten, also keine Tabellenstruktur besitzt. Hier als Beispiel ein einfaches Zeitnachweisformular. Die Schriftart wird automatisch auf eine äquidistante Schrift umgestellt, wodurch die Daten untereinander positionsgenau dargestellt werden.

Ergebnisse können als Excel-Datei exportiert, als PDF erstellt, gedruckt oder abgelegt werden.

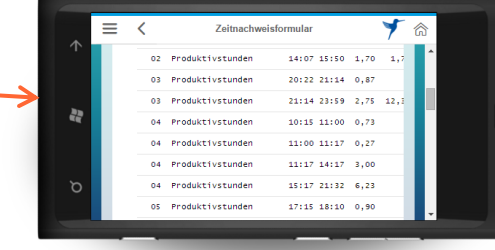

Bericht auswählen

Selektionskriterien festlegen + Start des Reports

Bericht ansehen, Eingabefelder und Folgeverarbeitung

く ③ 〒 ※ (|) へ > 9 C C - Kostenstellen ISt-Planabweichung

Charts, Auswertungen, Screen-Darstellung

Plankosten

25,692.36

23.123.16

20.553,96

 $6.166,20$ 

10.276.92

6.166,20

Plankosten 122.809,68

Details zur Summe

Istkoste 15.070.14

12.352.88

11.062,12 9.816,58

2.949,91

5.080.91

2.979,51

Launchpad Integration

Eine **Offline-Filterung/Sortierung** und **Gruppierung** kann nach einer ausgewählten Spaltenüberschrift vom End-User selbst durchgeführt werden.

Durch Druck auf die Überschrift öffnet sich ein Popup zur einfachen Eingabe eines Filters, zur jeweiligen Spalte. Neben dem Filter kann die Tabelle nach dieser Spalte auf- bzw. abwärts sortiert oder auch gruppiert werden. Diese Offline-Methode hat gegenüber der Online-Sortierung und Filterung den Vorteil, dass die Ergebnisse sofort dargestellt werden, jedoch nicht in User-Varianten gespeichert werden können. Eine Online-Filterung wirkt sich jedoch auf die Reduktion der Datenmenge aus, wodurch die Laufzeiten der Datenübertragung wesentlich verkürzt werden kann.

Filter

 $[\equiv]$  Gm

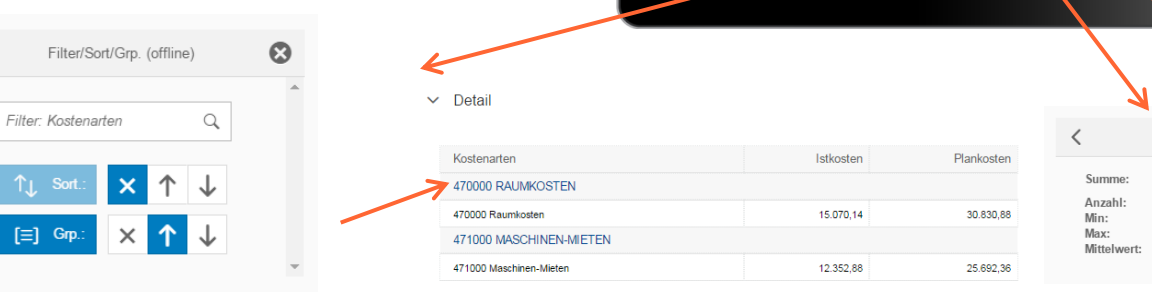

Detail

470000 Paradisete

471000 Maschinen-Miete

478400 EDV/Meterial

Sum

476500 Sonst Verwaltungs 476900 Sonstige Kosten

473000 Postkosten ohne Te

### Dynamische Überschriften:

Damit stehen rasche Einstellungen zu jeder Spalte zur Verfügung, welche nach Druck auf eine Überschrift in einem Popup geöffnet wird.

Ξ

 $\boldsymbol{\Omega}$ 

59.312.05 2 949 91

 $15.070.14$  $8.473.15$ 

#### Dynamische Summendaten:

Damit kann man zu jeder Summe zusätzliche Details zur jeweiligen Spalte aufrufen, welche:

- die Anzahl der Positionen
- den kleinsten Wert
- den höchsten Wert
- und den Mittelwert

in einem Popup darstellt.

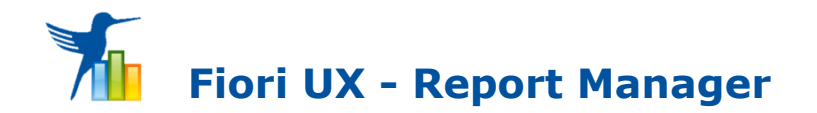

Selektionskriterien festlegen + Start des Reports

Bericht ansehen, Eingabefelder und Folgeverarbeitung

Charts, Auswertungen, Screen-Darstellung

Launchpad Integration

Der Report Manager hat gegenüber Standard-Reports viele weitere Anwender-Funktionen und Darstellungsmöglichkeiten, welche in Folge dargestellt werden:

# **Die Bildverarbeitung:**

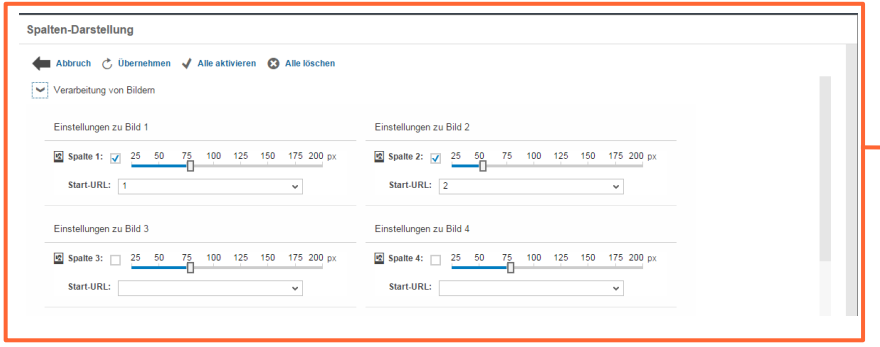

In diesem Beispiel werden Verweise zu Grafiken in Form von Bildern eingebunden. Enthalten eine der ersten 4 Spalten entsprechende Verlinkungen, dann können diese durch den Anwender selbst als Bilder in definierbarer Größe dargestellt werden. Ist eine Spalte ev. für einen weitere Aktivität bzw. als Link angegeben, kann danach diese Aktivität durch Druck auf das Bild ausgelöst werden. Dazu werden im Teilbereich der Einstellungen zur "Spalten-Darstellung" unter "Verarbeitung von Bildern", die Vorgaben folgend spezifiziert:

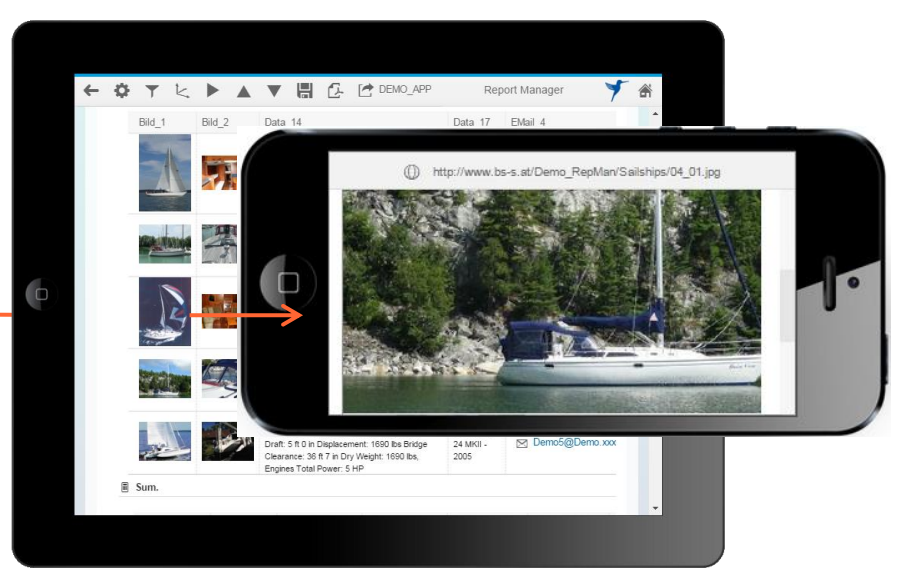

- 1. Die Größe eines Bildes wird über einen Schiebregler zwischen 20px und 900px eingestellt.
- 2. Man kann zusätzlich ein Bild mit einem Link versehen (durch Angabe der selben Spalte oder den Bezug zu einer anderen Spalte). Wenn der Anwender in der nachfolgenden Berichtsdarstellung ein Bild auswählt, stehen weitere Ergebnisse, oder weitere Details in einem eigenen Subscreen zur Verfügung.
- 3. Der Link kann auch zu einer weiteren Web-Applikation führen, wobei die Datenübergabe aus den Berichtsdaten erfolgt. ein Beispiel könnte sein: Übergabe der Materialnummer, Werk, Lagerort, zu einer Lieferantenbuchung.

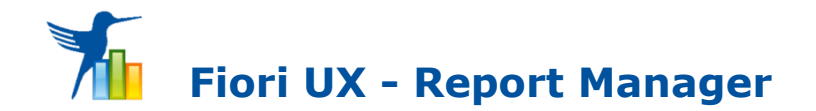

Selektionskriterien festlegen + Start des Reports

Bericht ansehen, Eingabefelder und Folgeverarbeitung

Charts, Auswertungen, Screen-Darstellung

Launchpad Integration

# **Das integrierte Dashboard:**

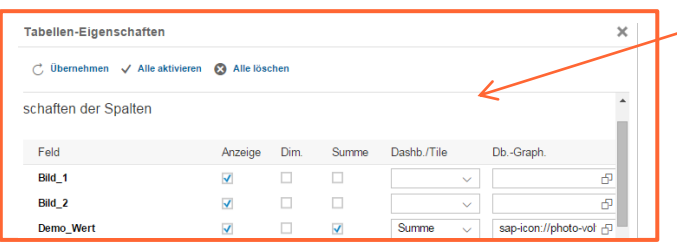

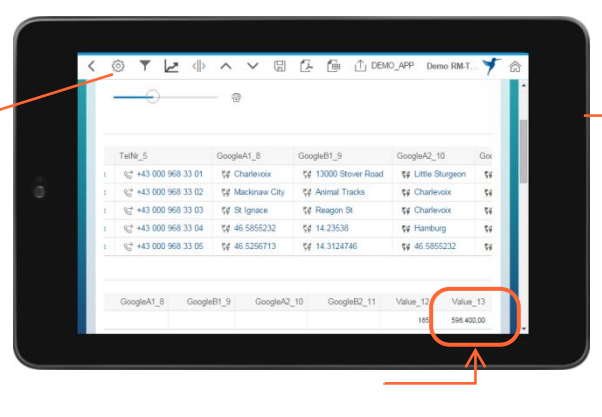

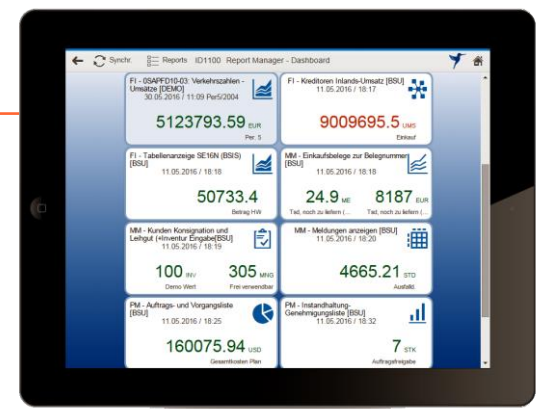

Der Report Manager enthält ein integriertes Dashboard, welches es ermöglicht, je Benutzervariante, Ergebniswerte in Form von Dashboard-Ergebnissen - für sich selbst oder auch an andere Benutzer – weiter zu leiten. Über die Dashboard-Elemente ist es anschließend den Benutzern möglich, aktuelle Ist-Daten bzw. die historischen Daten durch die voreingestellten Parameter aufzurufen und Analysen – auf Basis der voreingestellten Kriterien und des gesicherten Layouts inklusive der Charts – auf Knopfdruck auszuführen und anschließend anzeigen zu lassen.

- 1. Zu einer Berichts-Spalte, welche auch **Summenwerte** darstellt, kann das Flag  $\sqrt{\phantom{a}}$  in der Spalte "**Dashb.**" im Detail der "Spalten-Konfiguration" gesetzt werden.
- 2. Icons, welche anschließend im Dashboard angezeigt werden sollen, können im Auswahlfeld "**Dashb.-Grafik"** festgelegt werden. Weiters können in einem 3-stelligen Feld "**Dashb.-EH"** die Einheiten angegeben werden, die mit dem Zahlenwert in Verbindung stehen. Wie beispielsweise EUR, KG, STD, etc.
- 3. Durch Zuordnung des Berichts zu Dashboard-Usern, werden diese Informationen sofort - an alle Dashboards der selektierten User - weitergeleitet. Es kann auch ein \*-User - für alle berechtigten User - ausgewählt werden. Diese stehen im Anschluss im Anwender-Dashboard als Ergebnis und zur Ausführung zur Verfügung. Werden Reports neuerlich mit aktuellen Daten den Anwendern zur Verfügung gestellt, enthalten die einzelnen Elemente im Dashboard - durch Synchronisierung - auch immer sofort die neuesten Ergebnisse.

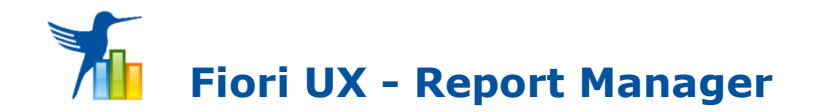

Selektionskriterien festlegen + Start des Reports

Bericht ansehen, Eingabefelder und Folgeverarbeitung

Charts, Auswertungen, Screen-Darstellung

Launchpad Integration

## **Zusätzlich nutzbare Eingabefelder und Aufruf von Folge-Reports bzw. Folge-Apps:**

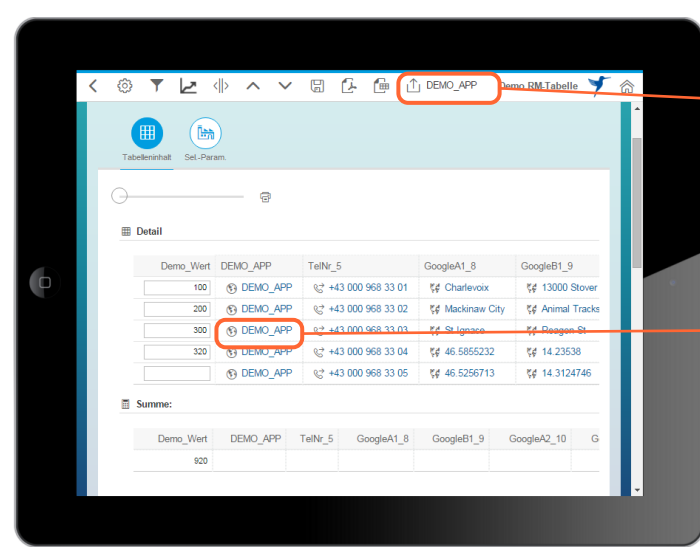

Bei Bedarf generiert der Administrator einen **Button im oberen Menü** . Dadurch können sämtliche Inhalte und Selektionskriterien, in einem im Customizing festgelegten Folge-Bericht bzw. einer Folge-Applikation, weiterverarbeitet werden.

Bei Bedarf kann man auch einen **Button in einer Tabellenspalte** generieren. Dadurch wird dann ebenfalls ein Folge-Bericht/App aufgerufen. Diese kann dann zusätzlich die Daten aus der ausgewählten Tabellenzeile weiterverarbeiten.

Mit dem **Report Manager** kann man nicht nur Report-Daten anzeigen und diese per Dashboard weiterleiten, sondern auch durch zusätzlich definierbare **Eingabefelde**r und **Aktivitäts-Buttons** Folge-Applikationen aufrufen. Das Eingabefeld ist entweder ein **Textfeld**, ein **Wertfeld,** bzw. ein Feld mit Button um **Barcodes zu scannen**. Dazu ist es auch möglich, die sichtbare Länge und Höhe zu bestimmen, oder festzulegen ob das Feld rechts- bzw. linksbündig zur Verfügung stehen soll. Nach Eingabe von Daten können diese zusätzlich in Benutzer-Varianten gespeichert werden oder man ruft über zusätzliche Buttons Folgeapplikationen oder Folge-Berichte auf, welche diese Selektionskriterien und Daten weiterverarbeiten. Bei numerischen Werten erfolgt eine automatische Summierung. Inkludiert ist auch eine Prüfung von numerischen Werten und entsprechende Fehler-Meldungen für Endanwender.

Zusätzlich ist es über einen **Button in der Tabellenzeile** oder **mittels interaktiver Spalten** auch möglich, s.g. **Drill-Downs** auszuführen. D.h. man kann bereits vordefinierte Reports im Report Manager, direkt mit den Details zu den aktuellen Positionsdaten aufrufen. Dieser Vorgang ist bis zu 9 Hierachie-Stufen nach unten individuell ausprägbar.

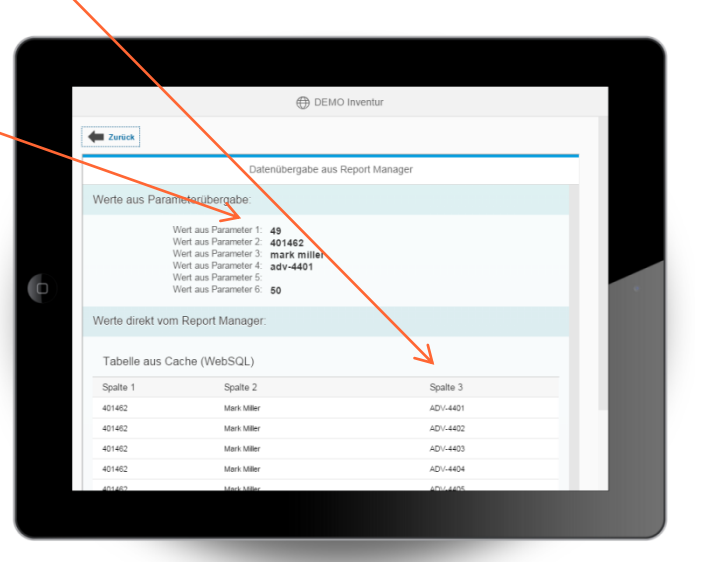

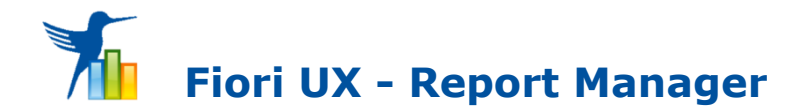

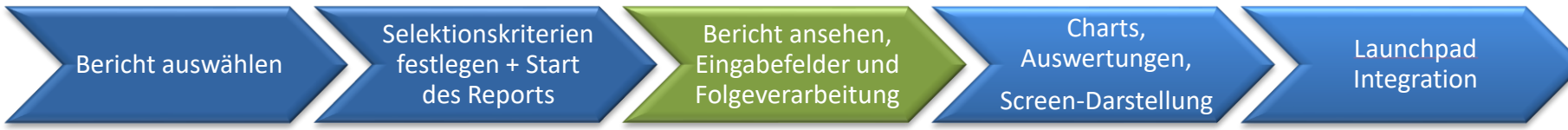

### **Die E-Mail-, Telefon-, SMS–Funktionen:**

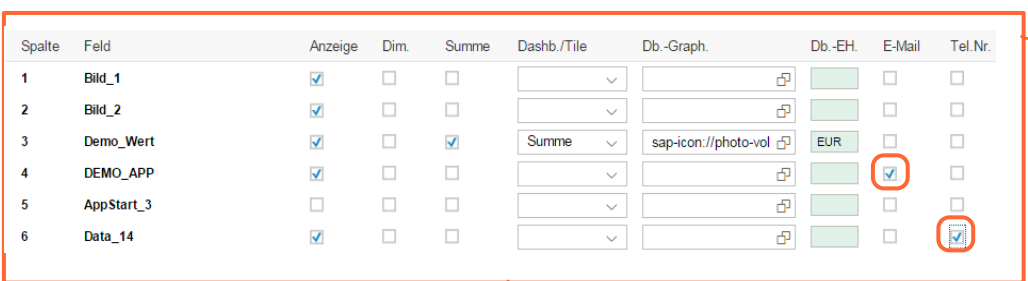

In Abhängigkeit von den Möglichkeiten des Endgeräts, können je nach Zuordnung Folge-Aktivitäten aufgerufen werden. Hiermit ist es möglich, nach Druck auf den jeweiligen Zellen-Inhalt, diesen direkt mit einer endgerätespezifischen Funktion zu verknüpfen. Wurde z.B. die Selektionsmöglichkeit **E-Mail** zugewiesen, wird das E-Mail-Programm mit der E-Mail-Adresse aufgerufen; bei **Tel.Nr.** ist das direkte Telefonieren mit der vorhandenen Tel.Nr. möglich; die **SMS**-Verarbeitung kann ebenfalls genutzt werden.

#### **Die Durchführung von Folge-Aktivitäten:**

- 1. In einer Berichts-Spalte, welche die entsprechenden Dateninhalte enthält, kann das Flag  $\sqrt{\phantom{a}}$  in der Spalte "**E-Mail"**, "**Tel.Nr."** bzw. "**SMS"** bei den Tabellen-Eigenschaften festgelegt werden.
- 2. Nach Speicherung der Angaben wird dann durch Druck auf ein Aktionsfeld die entsprechende Anwendung, mit dem in der Spalte vorhandenen Inhalt verknüpft und ausgeführt.

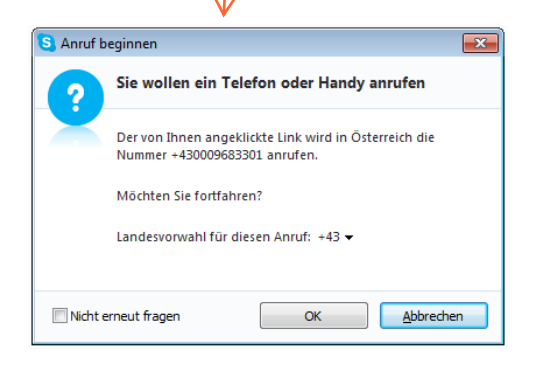

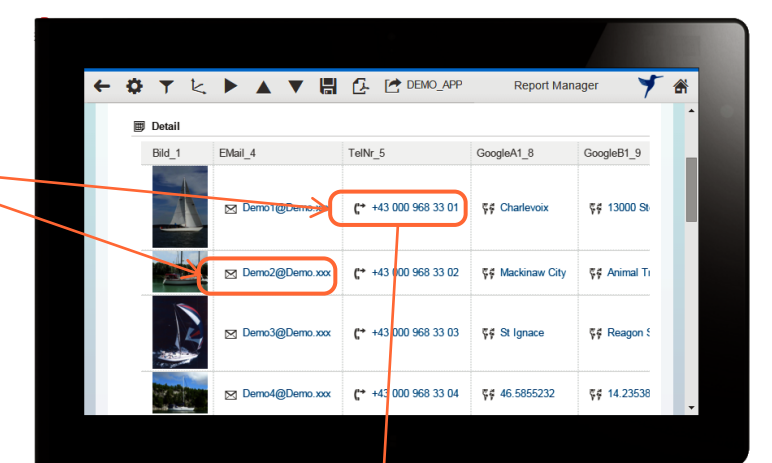

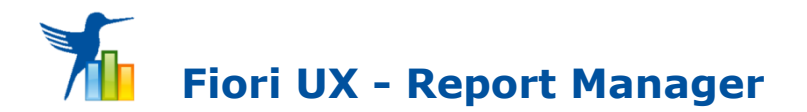

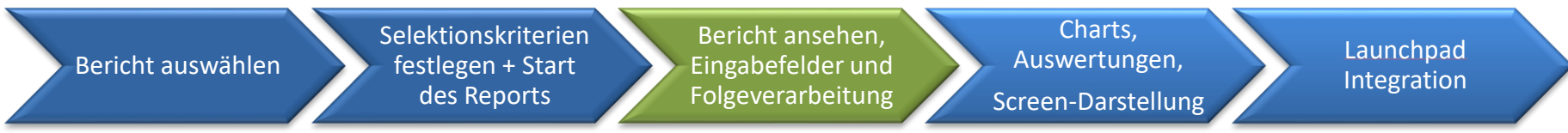

### **Die Google Maps-Integration – Darstellung von Positionen und Wegstrecken**

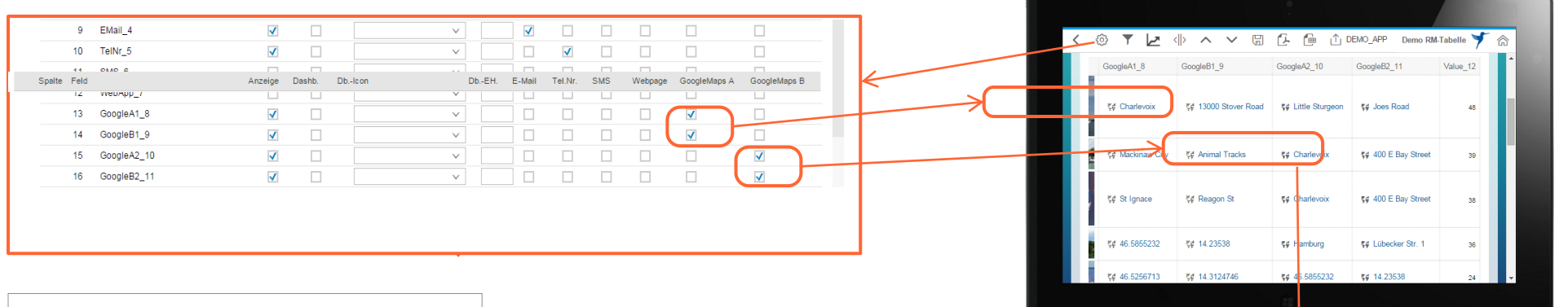

Wenn in Berichtsdaten Informationen zu örtlichen Adressen enthalten sind, dann kann man durch Festlegung der Adressdaten für einen beliebigen Standort: **GoogleMaps A** und ggf. auch für einen zweiten Standort: **GoogleMaps B** die dazu notwendigen Spalten festlegen. Dadurch ist im ersten Fall die Position darstellbar. Wenn zwei Standorte genutzt werden, dann wird zusätzlich auch die Wegstecke dargestellt und die Entfernung in **KM** im Header angezeigt.

**Info:** Es können örtliche Adressdaten, wie Land, PLZ, Ort, Straße, Hausnummer etc. genutzt werden. Zusätzlich können auch absolute geografische Koordinaten in Form von Breiten- und Längen-Graden genutzt werden.

#### **Die Durchführung:**

- 1. Zu den Berichts-Spalten, welche die ersten Adressdaten enthalten, wird das Flag  $\overline{\mathsf{v}}$  in der Spalte **GoogleMaps A** der Spalten-Eigenschaften festgelegt, sowie ev. zusätzliche Spalten zu weiteren vorhandenen Adresspositionen bei **GoogleMaps B** zugeordnet.
- 2. **Nach Speicherung** der Daten können daraufhin im Bericht, durch Druck auf ein Adressfeld die Google-Maps-Informationen  entweder als **Position** oder in Form der **Wegstrecken** dargestellt werden.

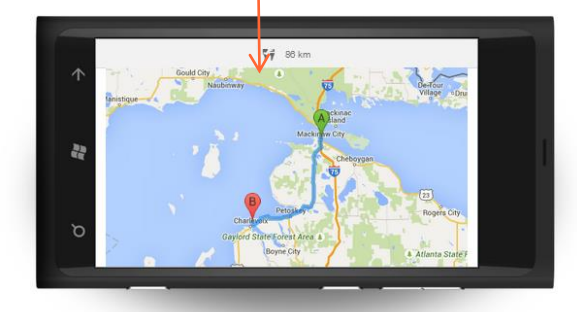

Bericht auswählen

Selektionskriterien festlegen + Start des Reports

Bericht ansehen, Eingabefelder und Folgeverarbeitung

Charts, Auswertungen, Screen-Darstellung

Launchpad Integration

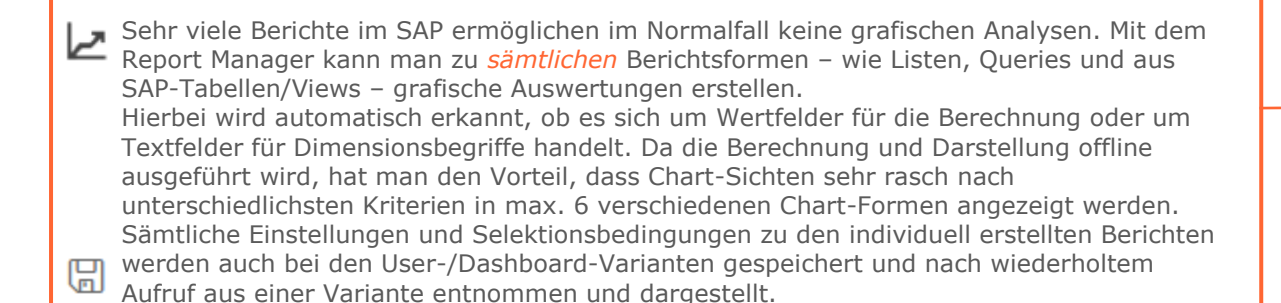

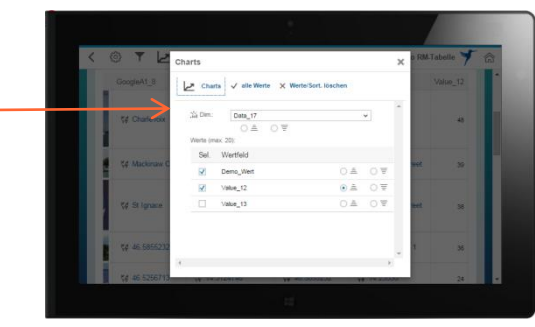

### **Chart-Einstellungen können folgendermaßen festgelegt werden:**

- 1. Mit dem **Dim –Feld** bestimmt man jene Spalten, welche das Kriterium für die Dimension (z.B. Debitor + ….) darstellen. Nach diesem Dimensions-Feld kann man bei Bedarf aufsteigend bzw. absteigend sortieren .
- 2. Maximal 20 **Wertfelder** können entsprechend eines Ordnungsbegriffs oder der Dimensionsfelder - summiert und als Chart-Ergebnisse dargestellt. Nach einem dieser Wertfelder kann zusätzlich aufsteigend bzw. absteigend sortiert werden.
- 3. Nach der Ausführung mit dem Button: **Charts** werden für die 6 Chart-Formen die Chart-Ergebnisse - entsprechend der Definition dargestellt.

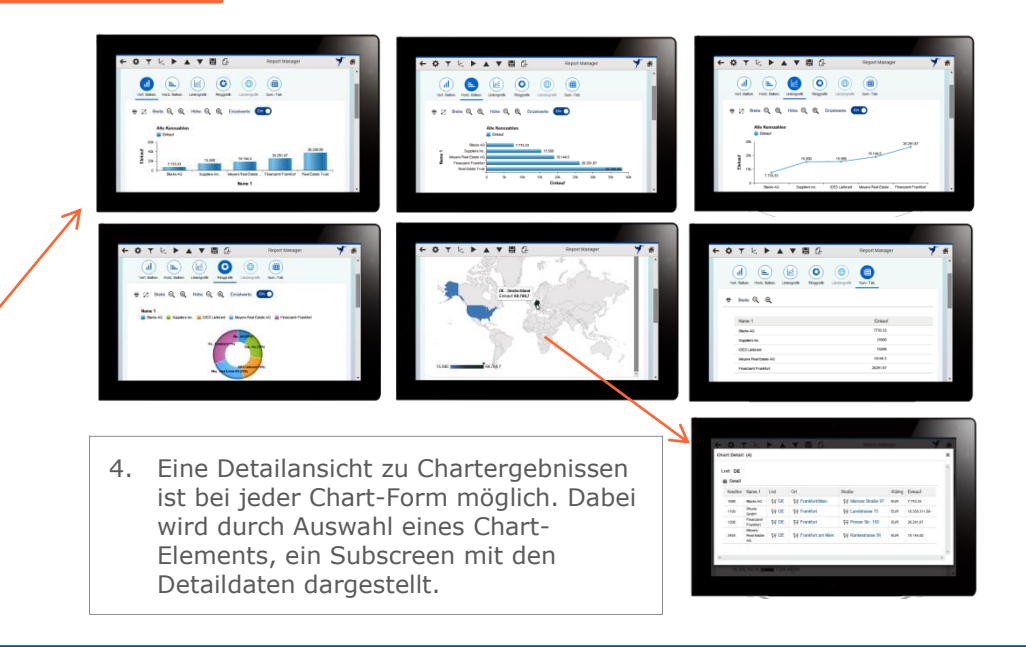

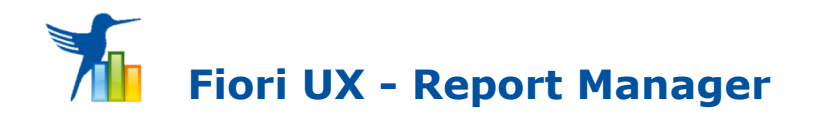

Selektionskriterien festlegen + Start des Reports

Bericht ansehen, Eingabefelder und Folgeverarbeitung

Charts, Auswertungen, Screen-Darstellung

Launchpad Integration

#### **Die Screen-Darstellung –**

#### **variable Definition von Tabellenbreiten, Chart-Größen und deren Positionierung:**

Der End-Benutzer kann, wenn die Berechtigung dazu vorliegt, die Anordnung und die Größen der Tabellen- und Chart-Objekte auch selbst bestimmen. Diese Einstellungen werden in den User/Dashboard-Varianten gespeichert und können somit bei Bedarf, wenn diese in die Dashboards anderer User weitergeleitet werden, diesen Usern auch als Vorlage für weitere Auswertungsformen dienen.

#### 1. **Horizontale Ausrichtung:**

Durch Betätigung der Schaltfläche <a> Subscreen für die Einstellungen. Dort kann man die Tabellen-Breite variabel zu 100% anpassen, um bei Bedarf die Spalten zu optimieren. D.h. Texte werden automatisch umgebrochen und Spalten auf ein Mindestmaß verkürzt. Weiters ist es möglich das Größenverhältnis der Tabellen-Sicht zur Chart-Sicht in 6 Stufen an die eigenen Bedürfnisse anzupassen. Außerdem kann man hier die Charts rechts oder links von der Tabellen-Sicht positionieren. Dadurch verändern sich entsprechend der Stufe auch die Chartgrößen. Die Stufe 10 Auswahl unterdrückt die gesamte Tabellenausgabe, somit werden nur die Chart-Sichten angeboten.

#### 2. **Vertikale Ausrichtung:**

Mit den beiden Schaltflächen  $\land$  und  $\lor$  positioniert man die Charts entweder oberhalb oder unterhalb der Tabellen-Sicht. Dadurch können die Charts in voller Größe dargestellt und bei Bedarf noch zusätzlich angepasst werden.

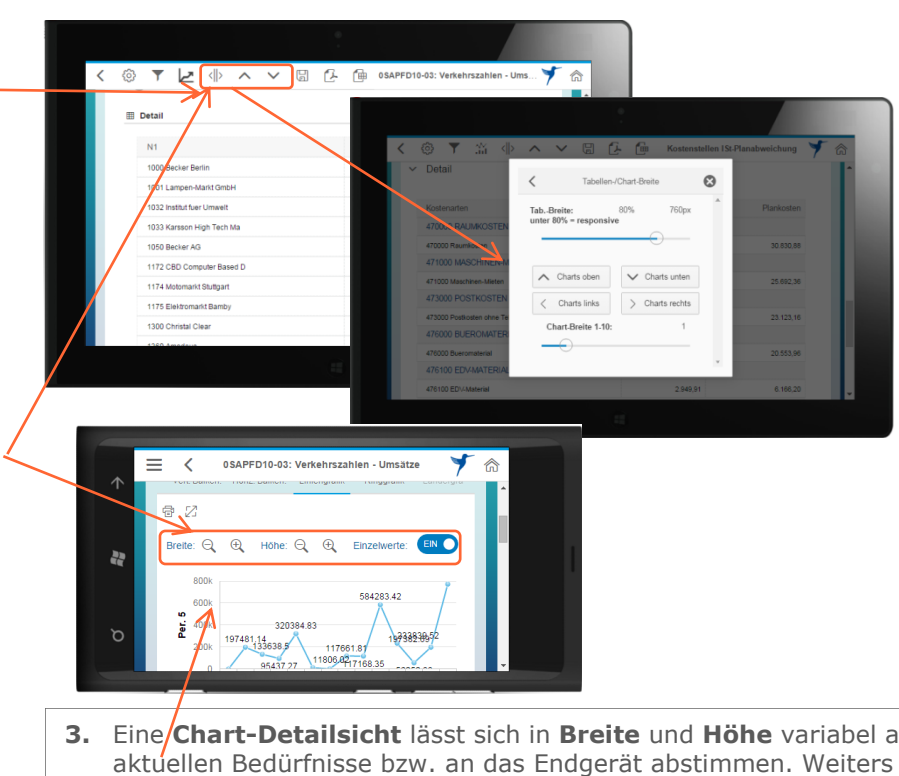

**3.** Eine **Chart-Detailsicht** lässt sich in **Breite** und **Höhe** variabel an die lassen sich zu jeder Chartform zusätzlich **Einzelwerte** ein- bzw. ausblenden!

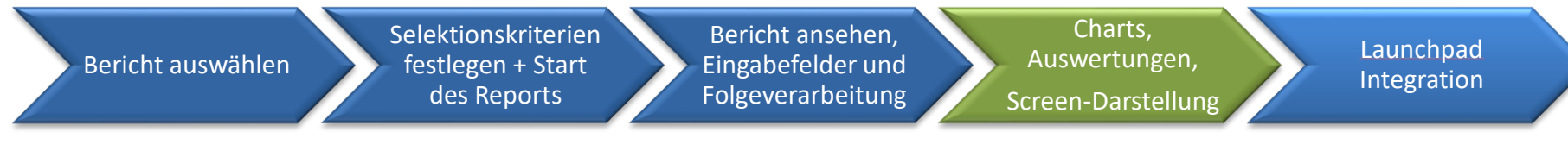

 $\overline{5}$ 

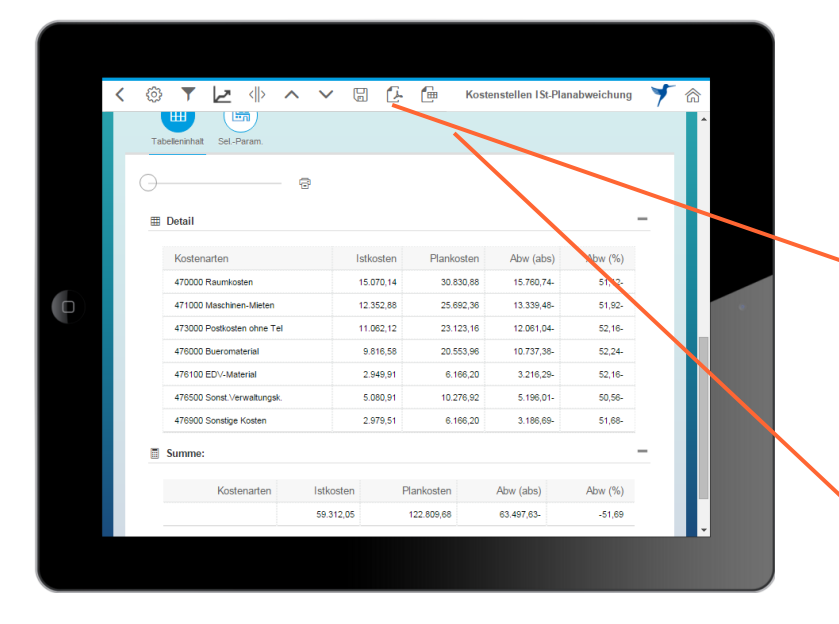

- 1. Auf allen Endgeräten kann man aus Ergebnissen PDF-Sichten erzeugen. Diese können in der Ansicht variabel dargestellt werden. Ist der Report-Manager-Bericht in das Neptune Launchpad integriert, wird hier standardmäßig der lokale PDF-Viewer genutzt, mit welchem auch die lokale Speicherung, die Weiterleitung und ein Ausdruck der Inhalte ermöglicht wird.
- 2. Mit dem Report Manager kann man zusätzlich die Tabellen- Daten für die Weiterverarbeitung durch MS-Excel exportieren.

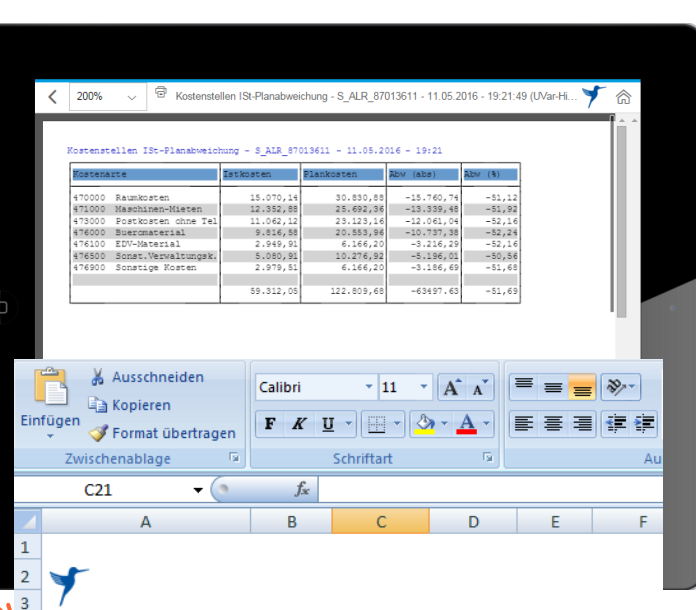

Kostenstellen ISt-Planabweichung - S\_ALR\_87013611 -4 11.05.2016 - 19:21:49 (UVar-Hist: REPMAN DEMO)

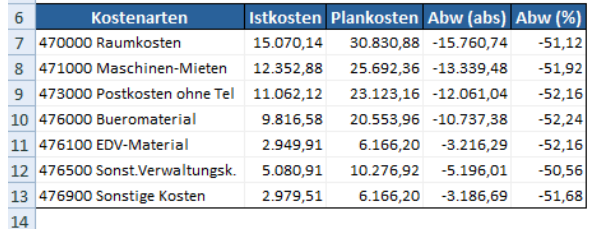

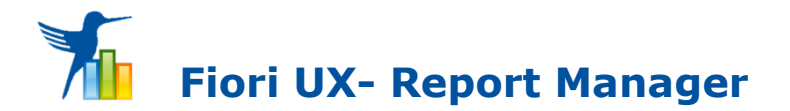

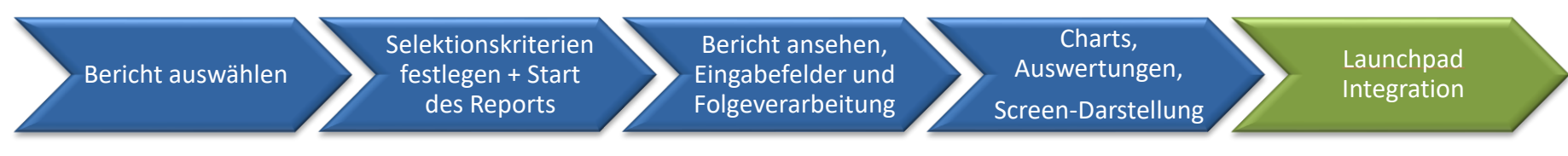

- Das **Neptune Lauchpad** bietet neben vielen anderen Eigenschaften, die Möglichkeit in Kacheln s.g. Tiles (Elemente für die Applikations-Aufrufe) innerhalb von definierbaren Zeitintervallen - enthaltene **KPIs** (Mirco-Charts) - automatisch mit den aktuellen Ergebnissen zu versorgen.
- Der **Report Manager** kann alle verfügbare numerischen Spalten nutzen, um **KPIs** durch einfaches Zuweisen in der Spaltenkonfiguration mit den gewünschten Ergebnissen darzustellen. Hier z.B. 3 Detailsummen aus dem Umsatz zum Spalteninhalt: Land DE,CH und CN.

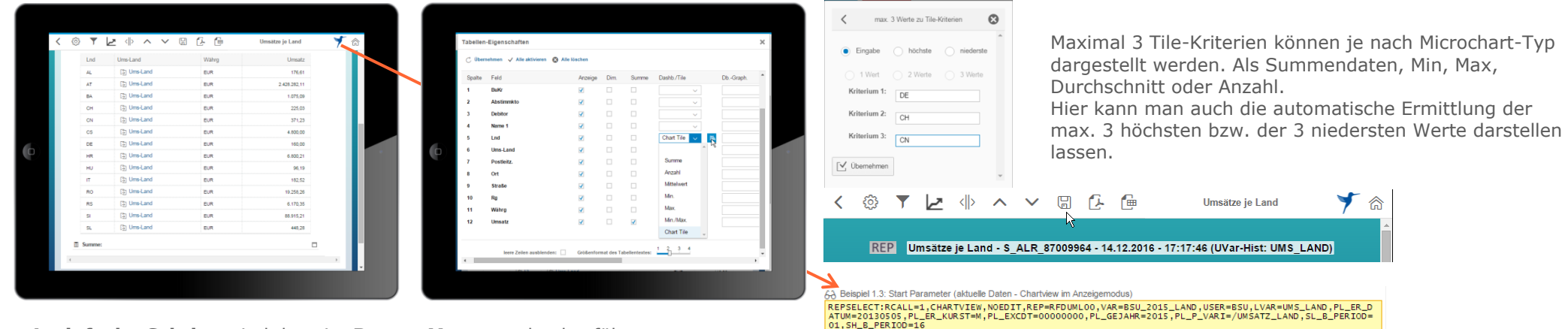

- **4 einfache Schritte** sind dazu im **Report Manager** durchzuführen:
- 1. Im Auswahlfeld: Dashb./Tile max. 3 Spalten festlegen, zu welchen die Ergebnisse (z.B. Summen) für die Micro-Charts zur Verfügung gestellt werden sollten.
- 2. In dem dargestellten Beispiel wird die Quersumme aus 3 definierten Ländern: DE, CH und CN übergeben, da auch die Anzahl der Micro-Chart-Formen maximal 3 Werte umfassen darf.
- 3. in Form einer Dashboard- bzw. User-Variante speichern.
- 4. Ermittlung der aktuellen REPSELECT-Parameter per Druck auf das rechte oberen Icon (Logo). Hier kann man alle Einstellungen zur Selektion und des Layouts zu der verwendeten Benutzer-Variante – in Form von 12 Beispielen wählen und den Inhalt daraus kopieren. Auf der nächsten Seite werden dieser Parameter-Werte einem Tile zugewiesen, welche im Neptune Launchpad für die automatische Ermittlung notwendig sind.

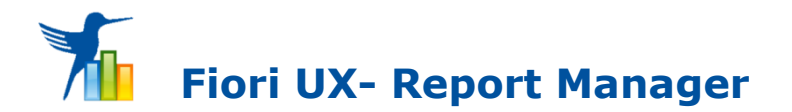

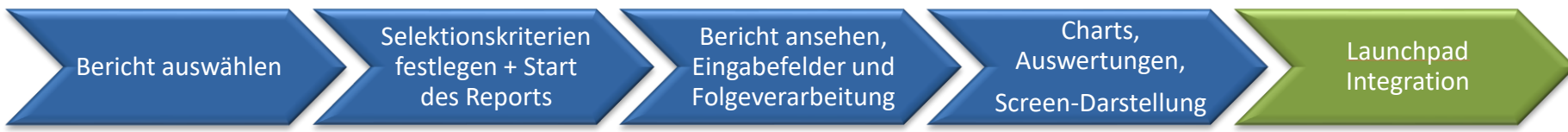

Im **Neptune-Application-Management (NAM)** kann man unterschiedlichste Launchpads je nach Verwendungsart einrichten. Hier legt ein Administrator die Kacheln fest, welche Berichte aus dem Report Manager in unterschiedlich Startformen aufrufen. In diesen Tiles können durch Festlegung im NAM auch die KPIs in einem gewünschten Intervall automatisch aktualisiert werden.

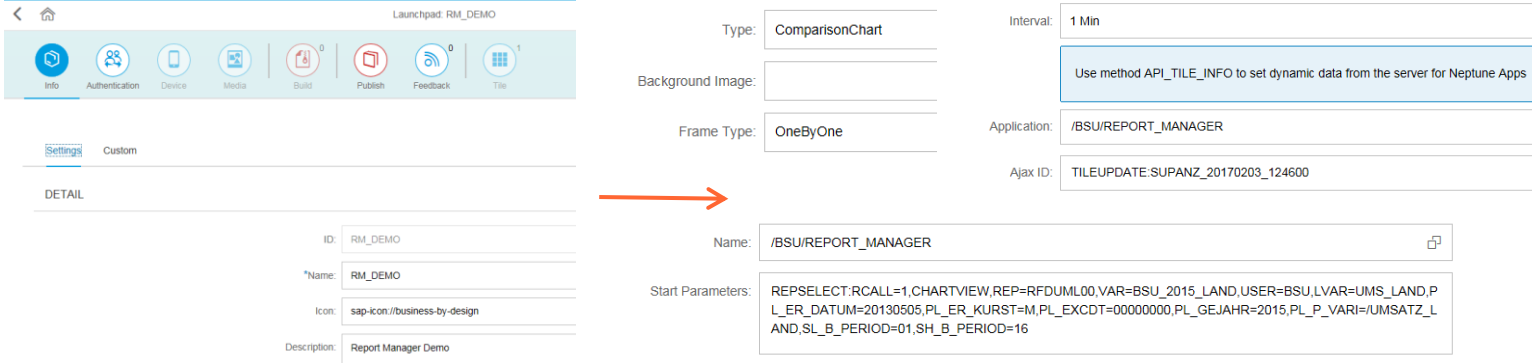

- 1. Anlage eines Launchpads mit allen notwendigen Informationen. Ev. ein bereits Vorhandenes nutzen.
- 2. Anlegen eines Tiles mit einem gewünschten Micro-Chart Typ: z.B. **Comparisation-Chart**
- 3. Aktualisierungs-Intervall: z.B. **1 Min.** angeben
- 4. Applikation: **/BSU/REPORT\_MANAGER**
- 5. eine eindeutige Ajax-ID: **TILEUPDATE:\*\*\***  festlegen
- 6. **Start Parameter** vergeben: dieser wurde zuvor aus dem Report Managers kopiert.
- 7. Sichern und fertig für die Verwendung!

**Folgende Schritte** sind dazu im **NAM** durchzuführen: Ergebnisse im **Launchpad** (auf einem **Smartphone, Tablet** bzw. auf einer **Smartwatch)**:

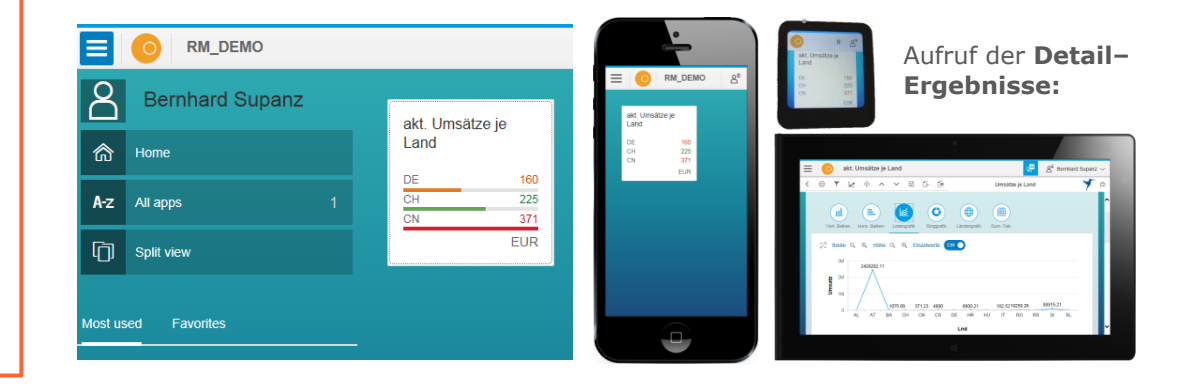